# **ಬಂದರುಗಳು ಮತ್ತು ಒಳನಾಡು ಜಲಸಾರಿಗೆ ಇಲಾಖೆ Ports and Inland Water Transport Department ಒಳನಾಡಿನ ಹಡಗು ಪರಿಶೀಲನೆ (IV) Inspection of Inland Vessel (IV)**

### **Step 1**: Go to **sevasindhu.karnataka.gov.in** website and click on **Departments & Services**

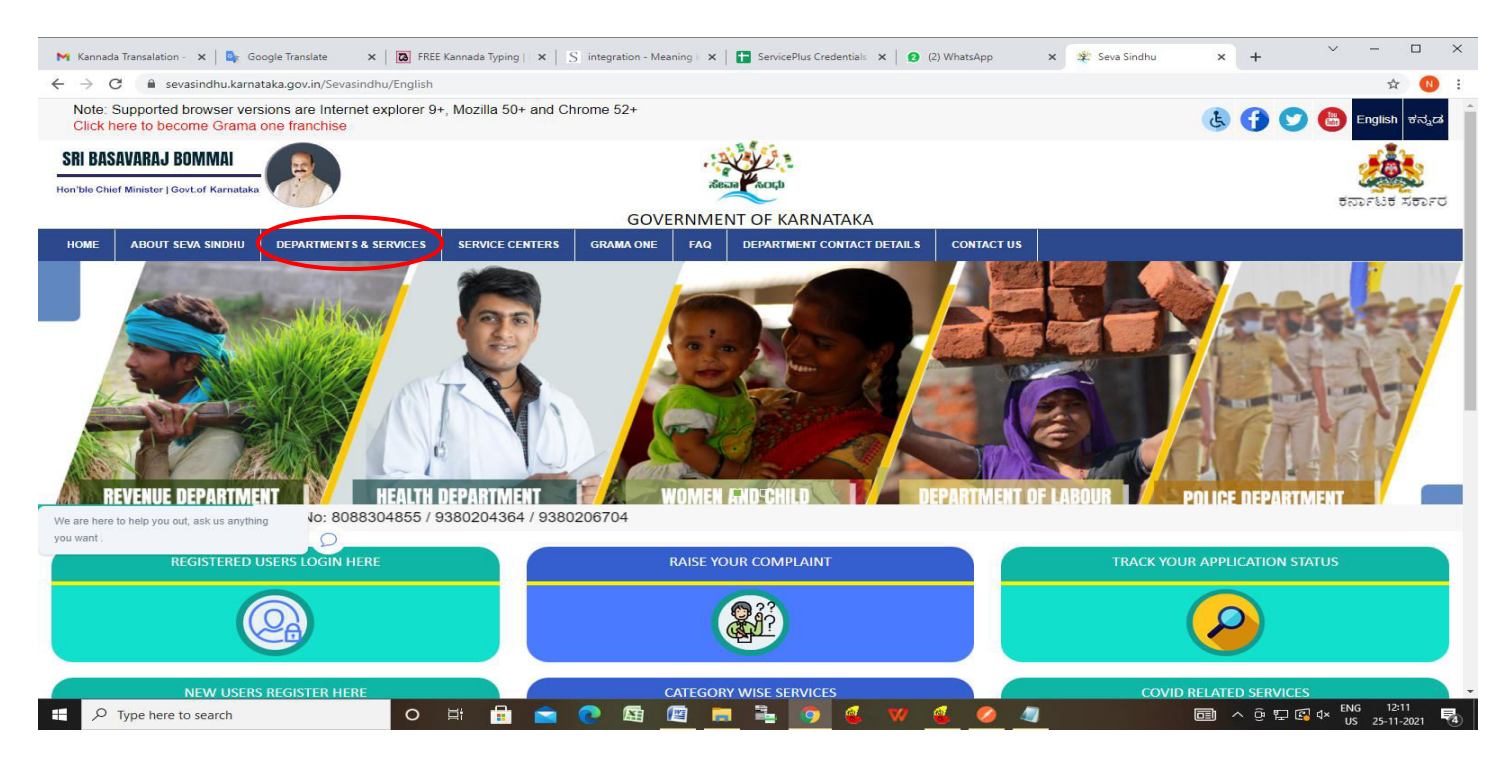

**Step 2**: Click on **Ports and Inland Water Department** and select **Inspection of Inland Vessel**. Alternatively, you can search **Inspection of Inland Vessel** in the **search option.** 

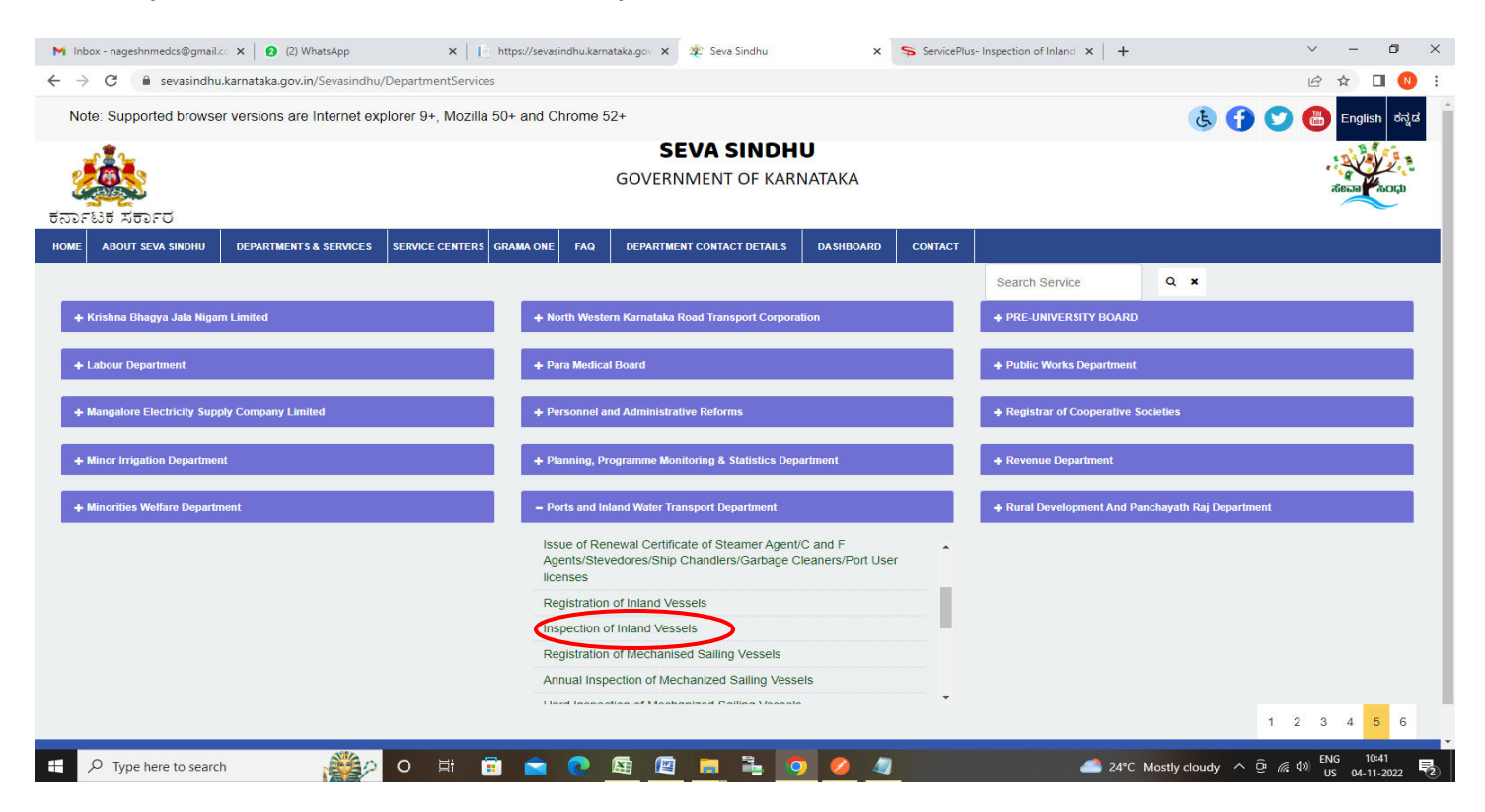

### **Step 3** : Click on **Apply online**

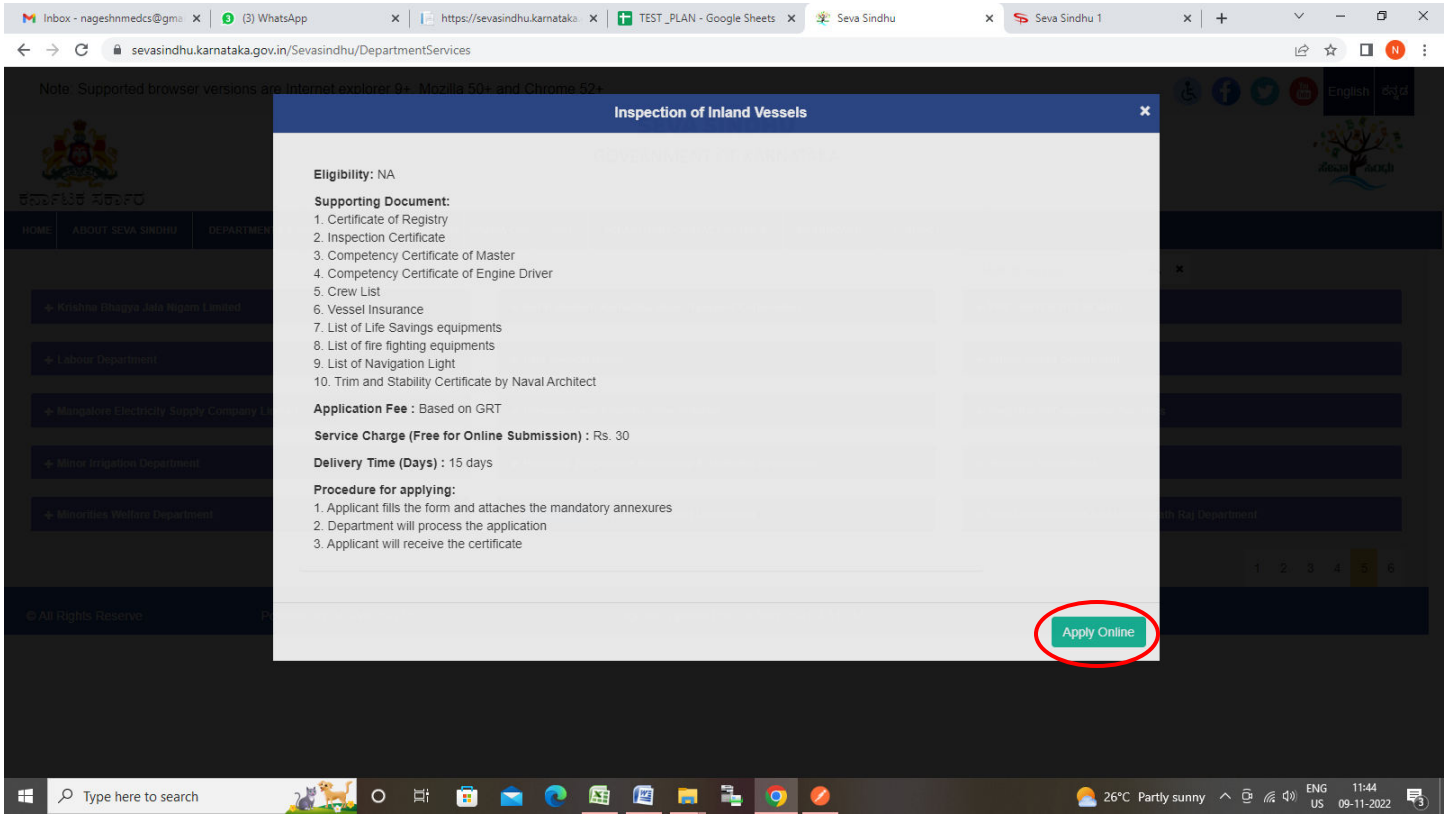

**Step 4**: Enter the username, password/OTP, captcha and click on **Log In** button

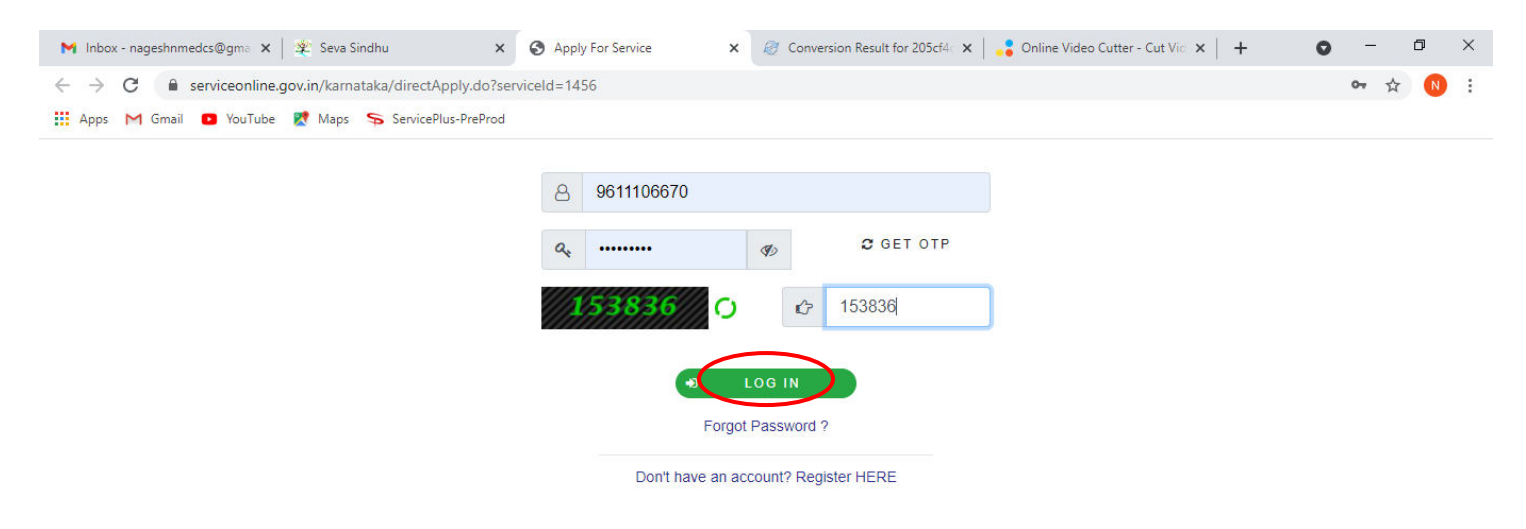

Activate Windows Go to Settings to activate Windows.

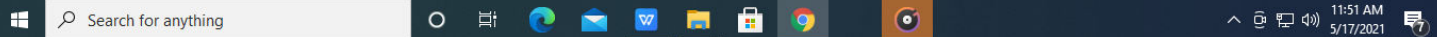

**Step 5**: Enter the **Application Form Details.**

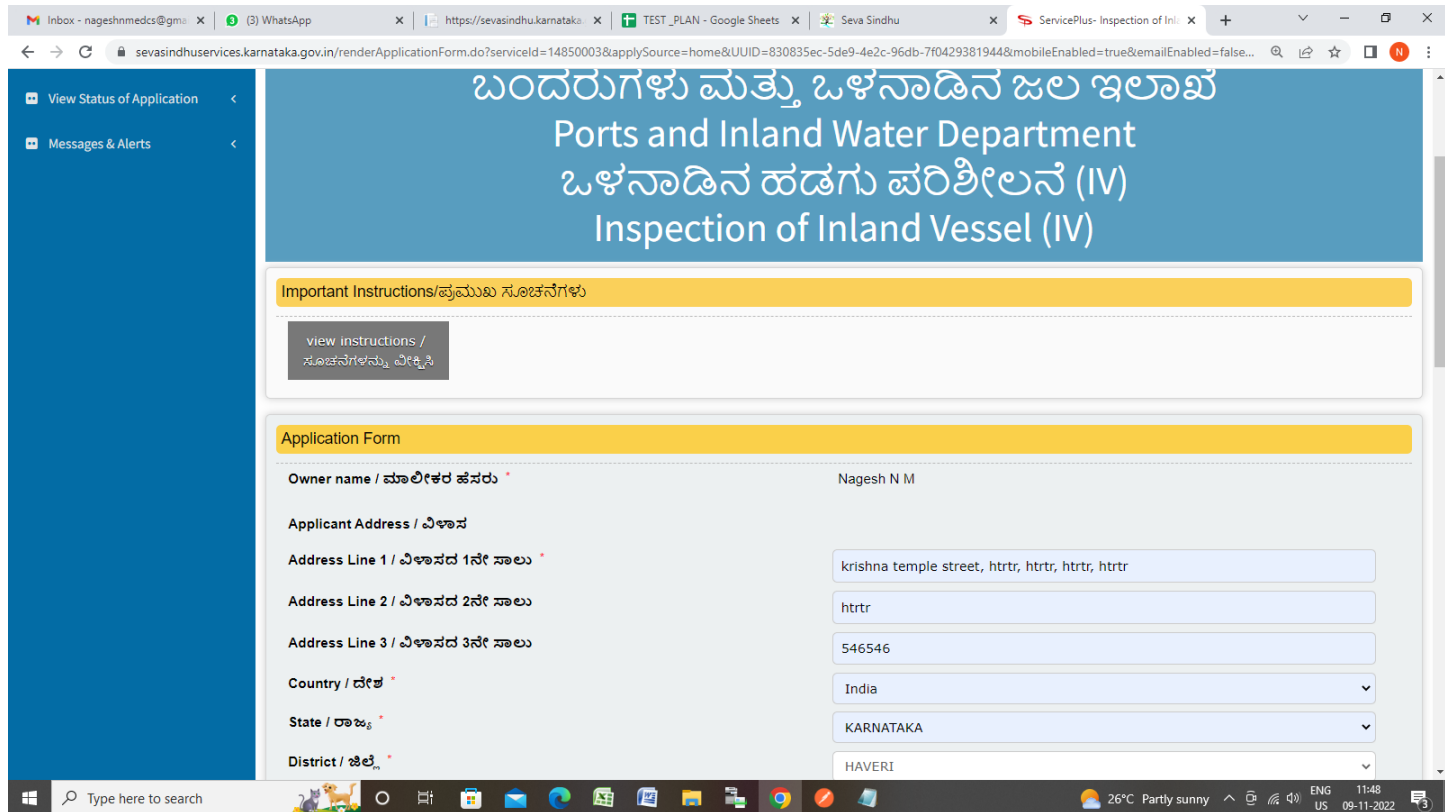

**Step 6**: Verify the details. If details are correct, enter captcha**& Submit** 

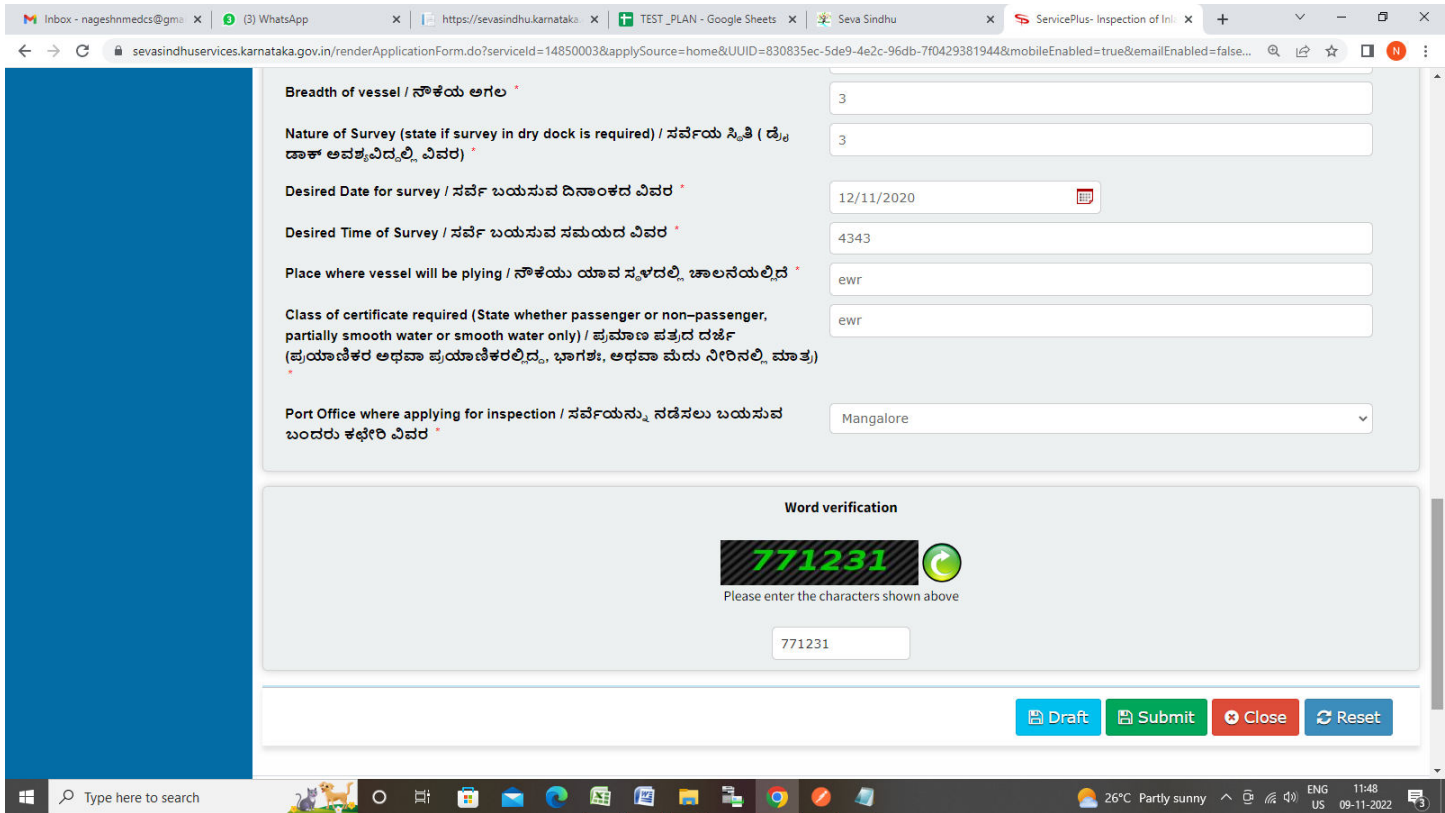

**Step 7**: A fully filled form will be generated for user verification, If you have any corrections click on **Edit**  option, Otherwise proceed to **Attach Annexures.** 

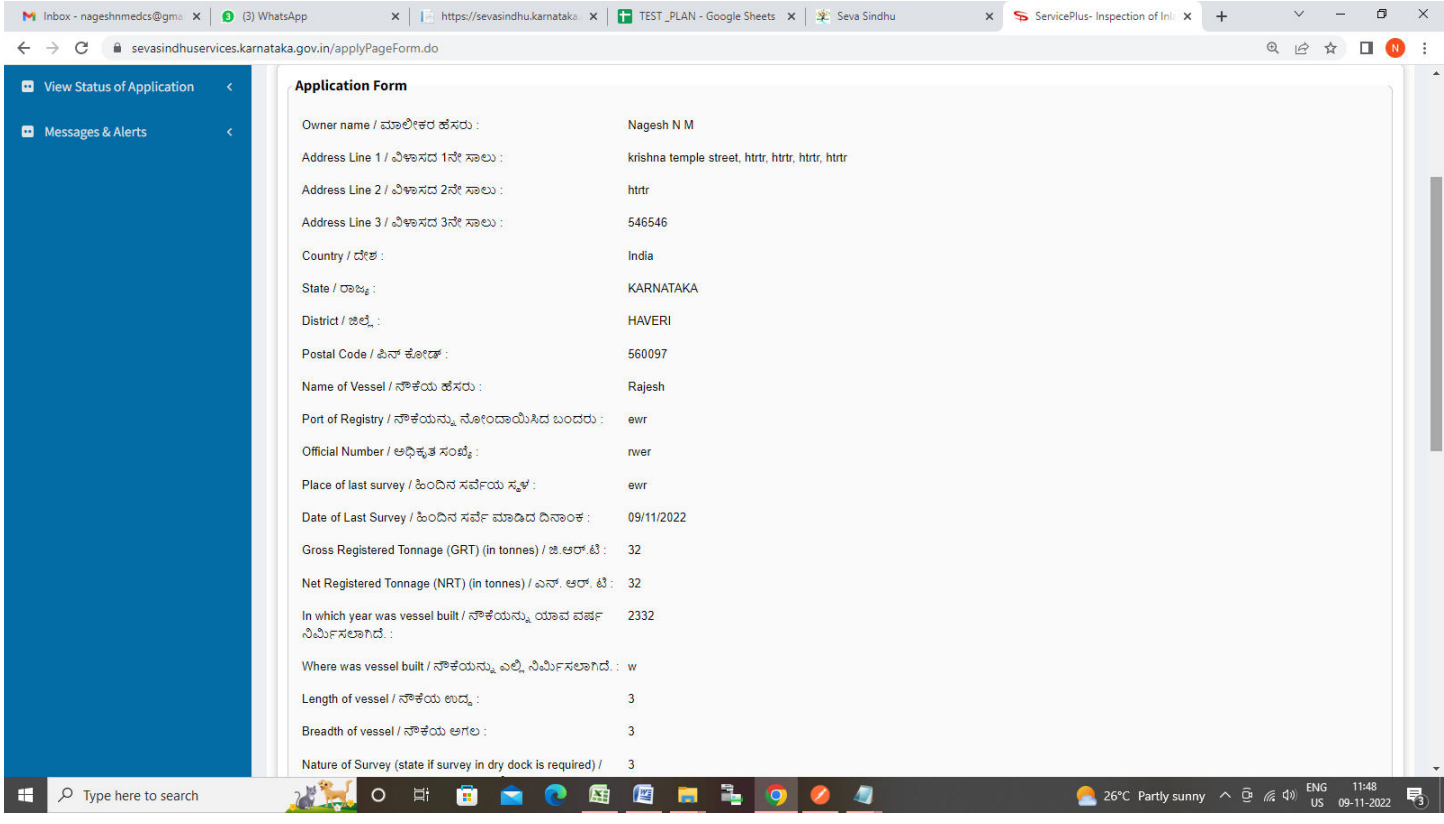

### **Step 8** : Click on **Attach Annexures**

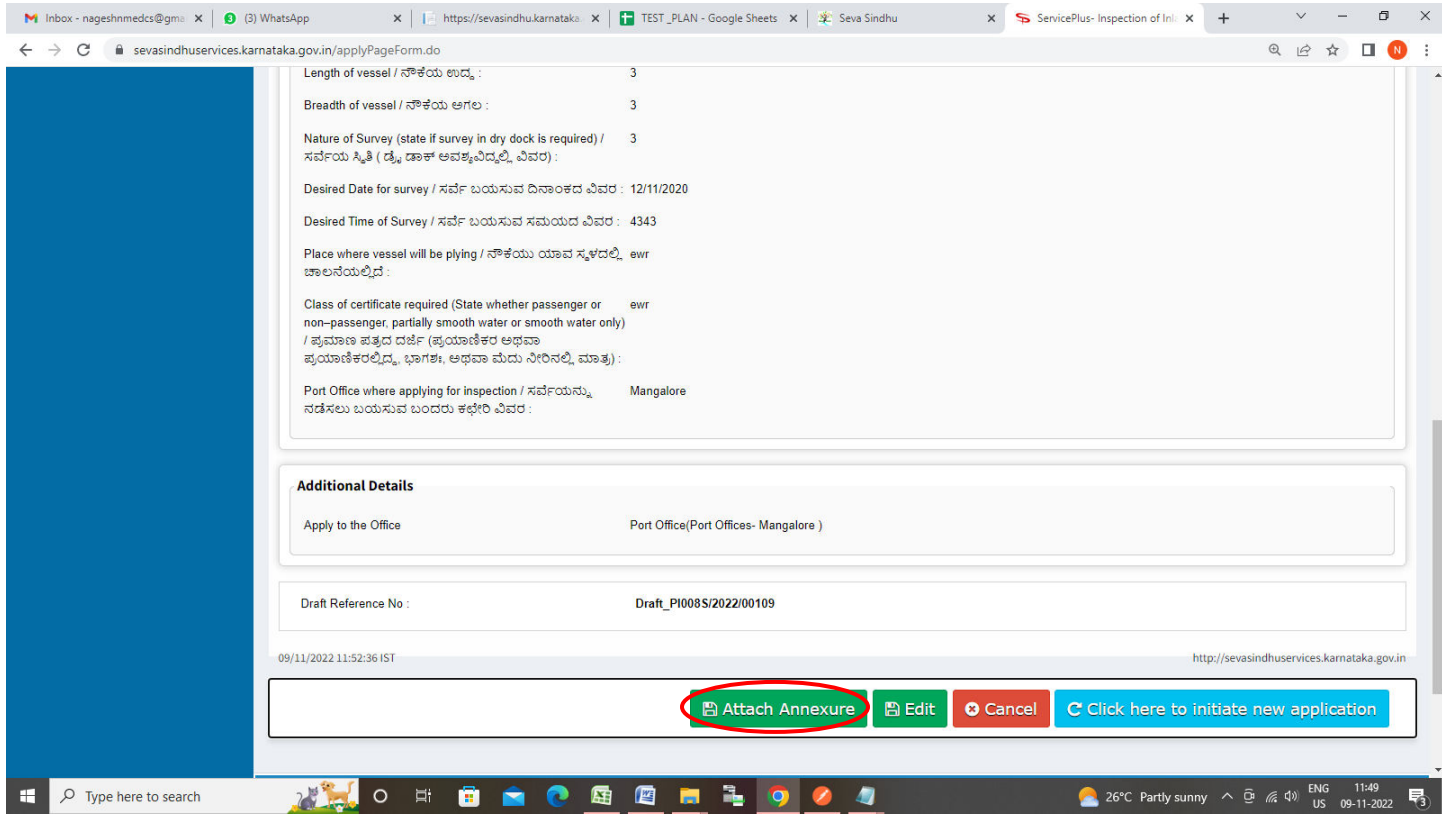

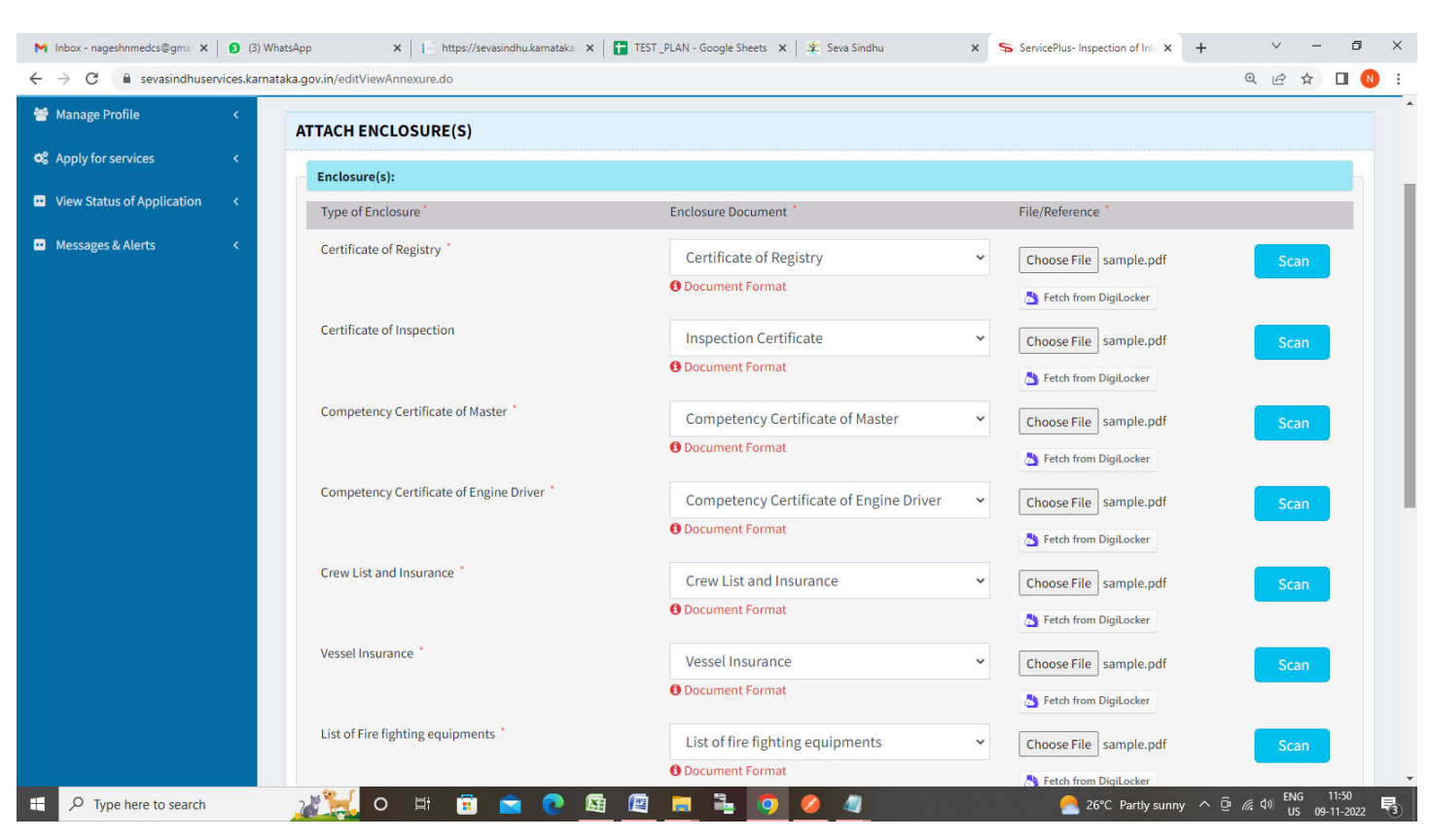

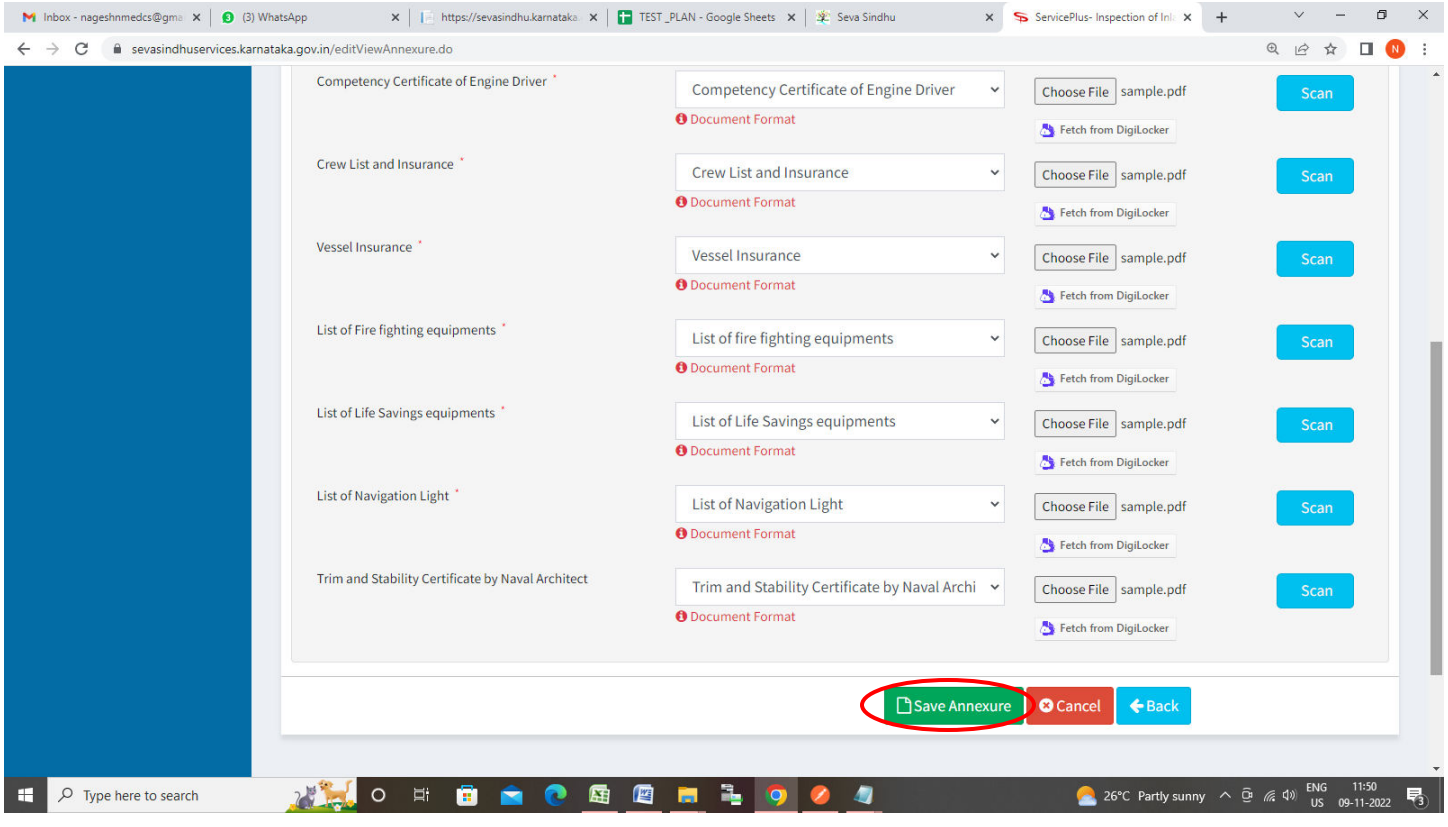

#### **Step 9**: Attach the annexures and click on **Save Annexures**

# **Step 10 :**Saved annexures will be displayed and click on **eSign and Make Payment** to proceed.

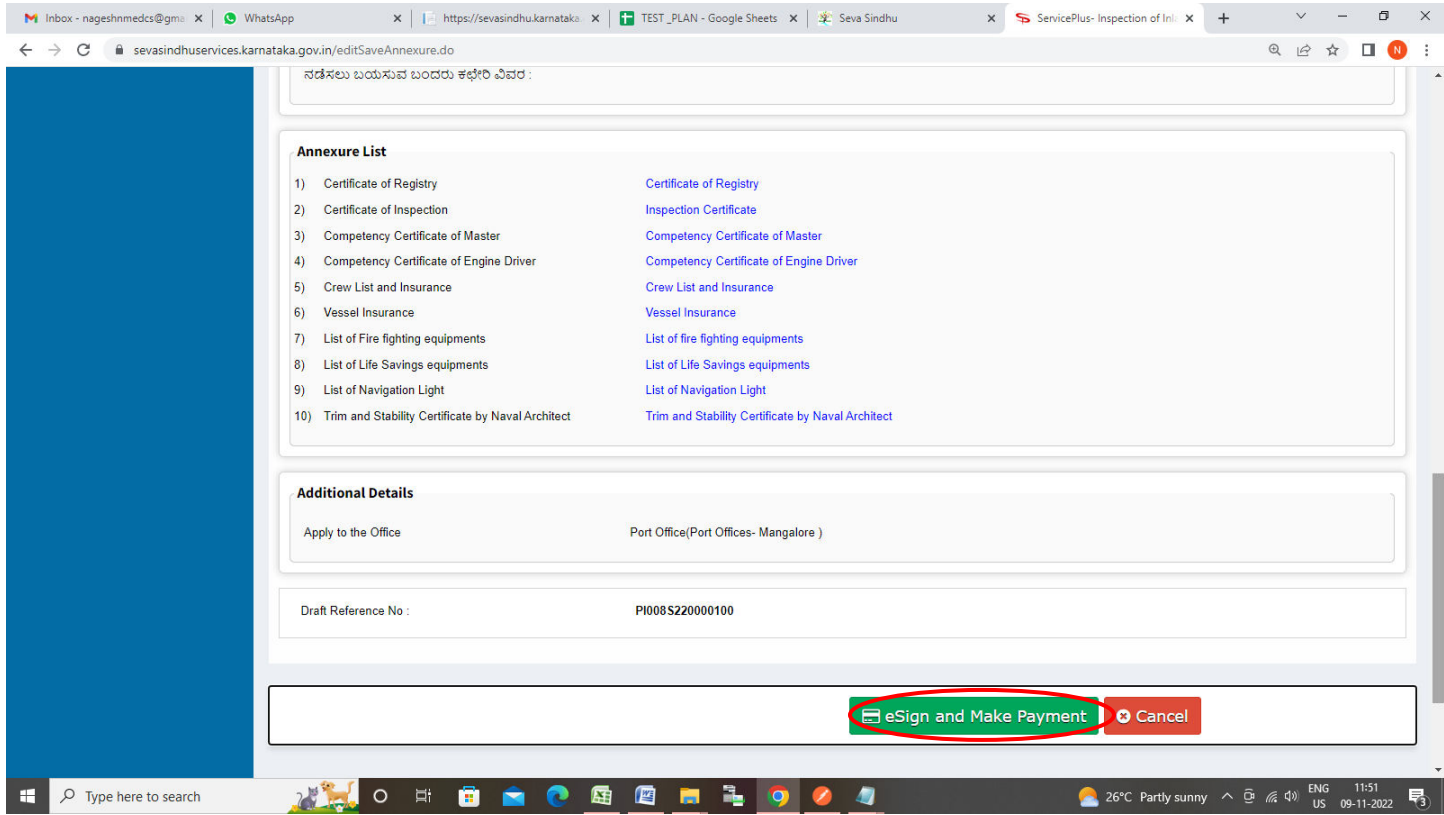

**Step 11:** Click on I agree with above user consent and eSign terms and conditions and Select authentication type to continue and Click on **OTP**

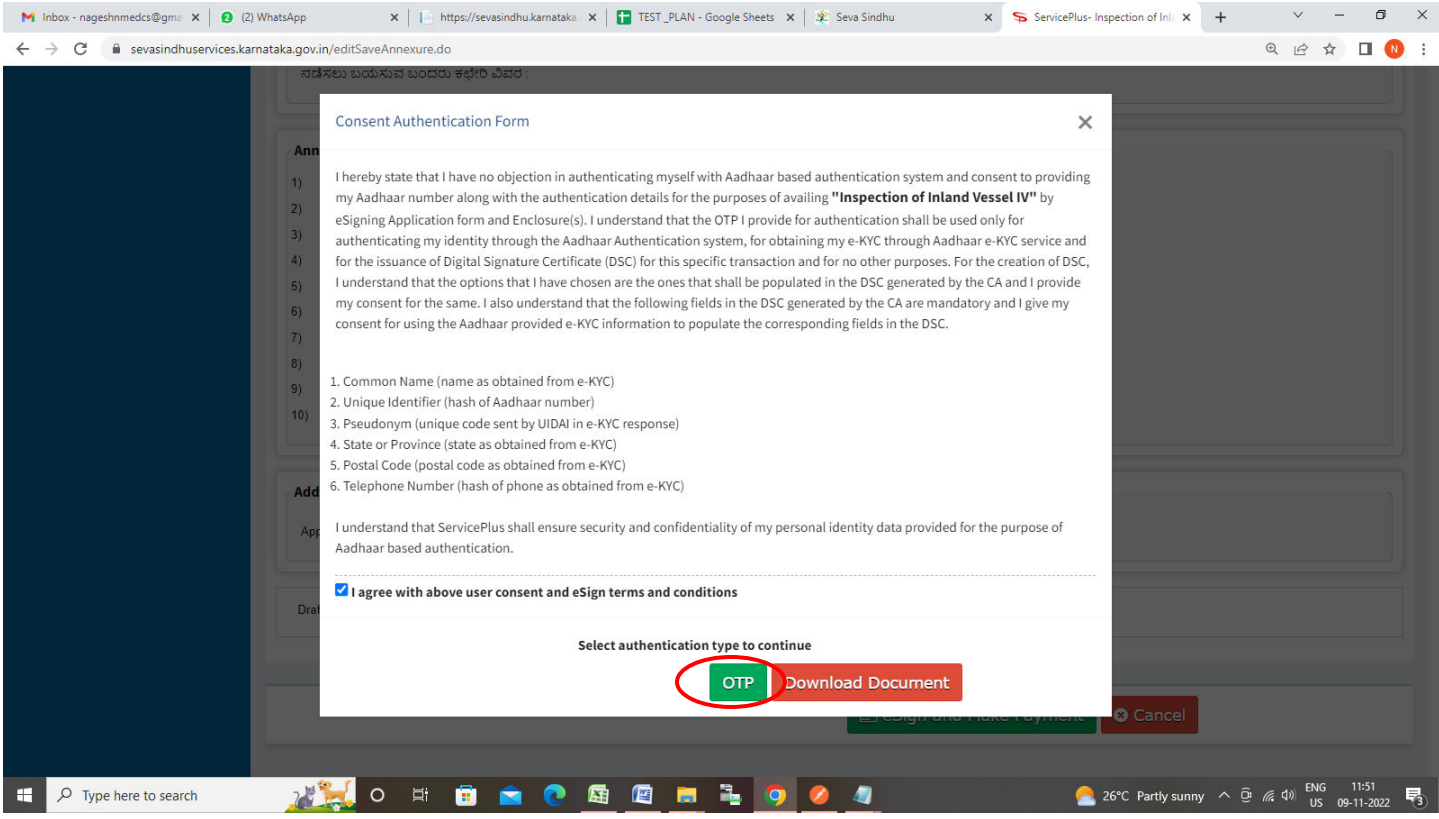

### **Step 12**: Enter **Aadhaar Numbe**r and click on **Send OTP**

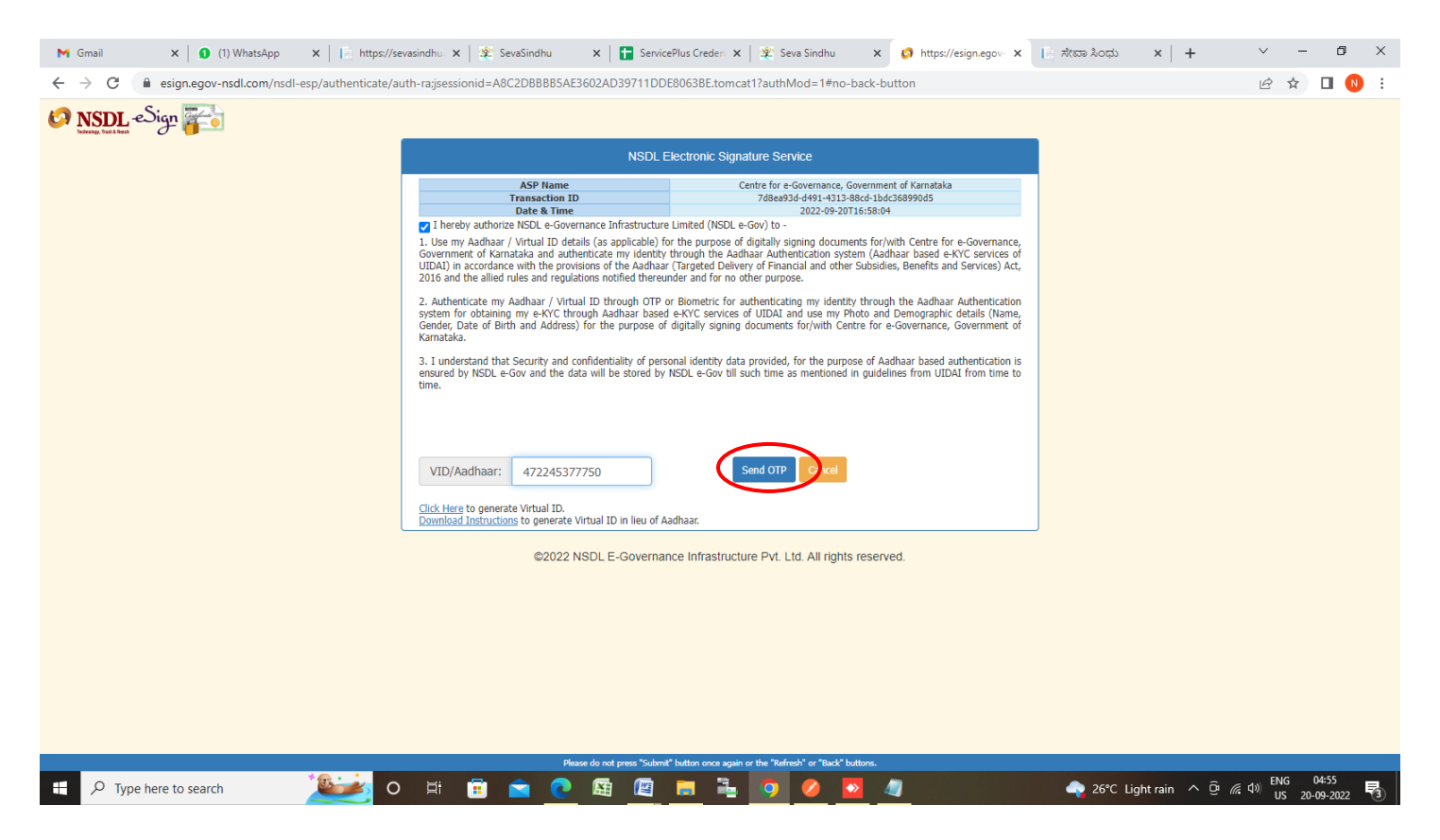

### **Step 13 :** Enter **OTP** and click on **Verify OTP**

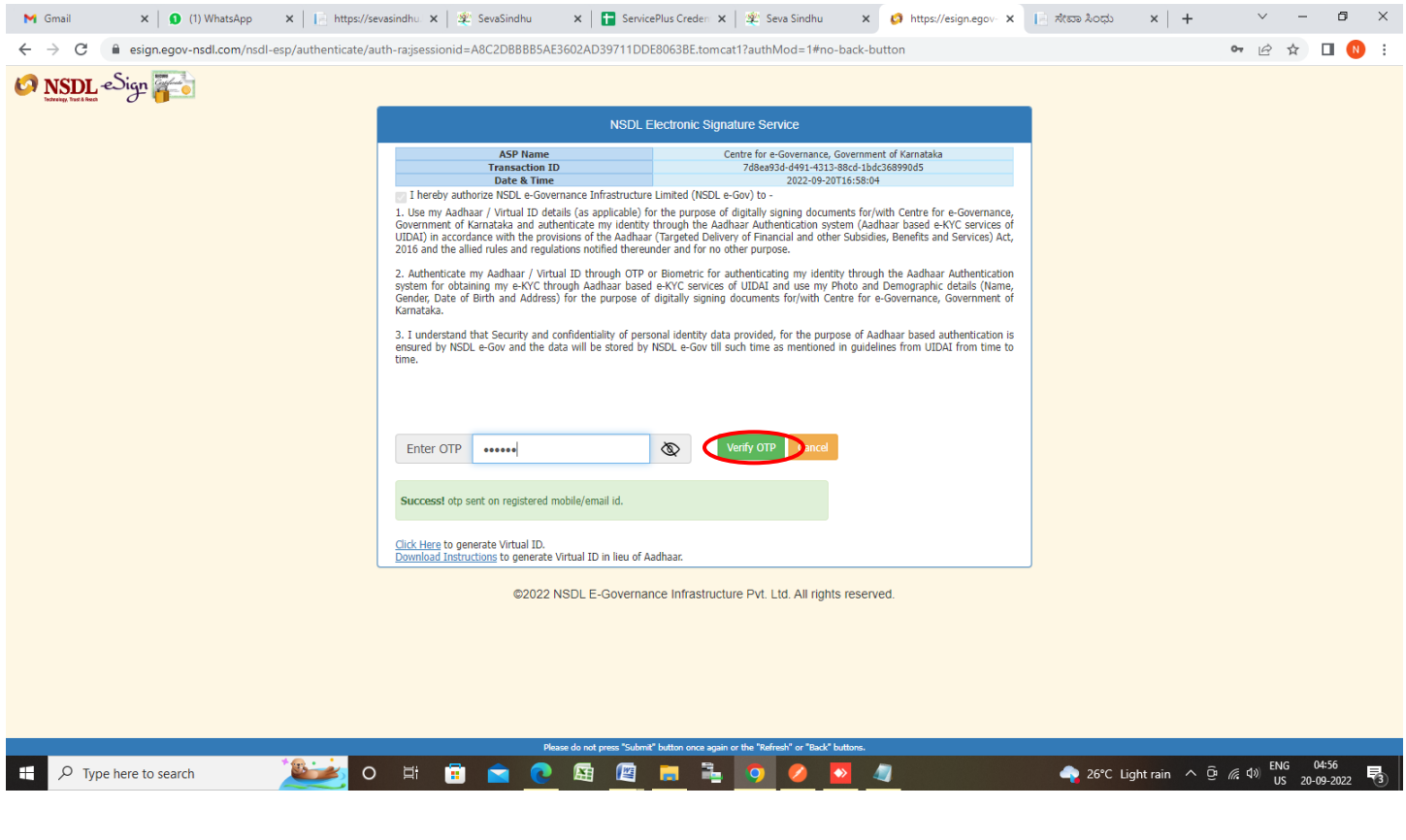

## **Step 14 :** Select the **Mode of payment** and Click on **Make Payment**

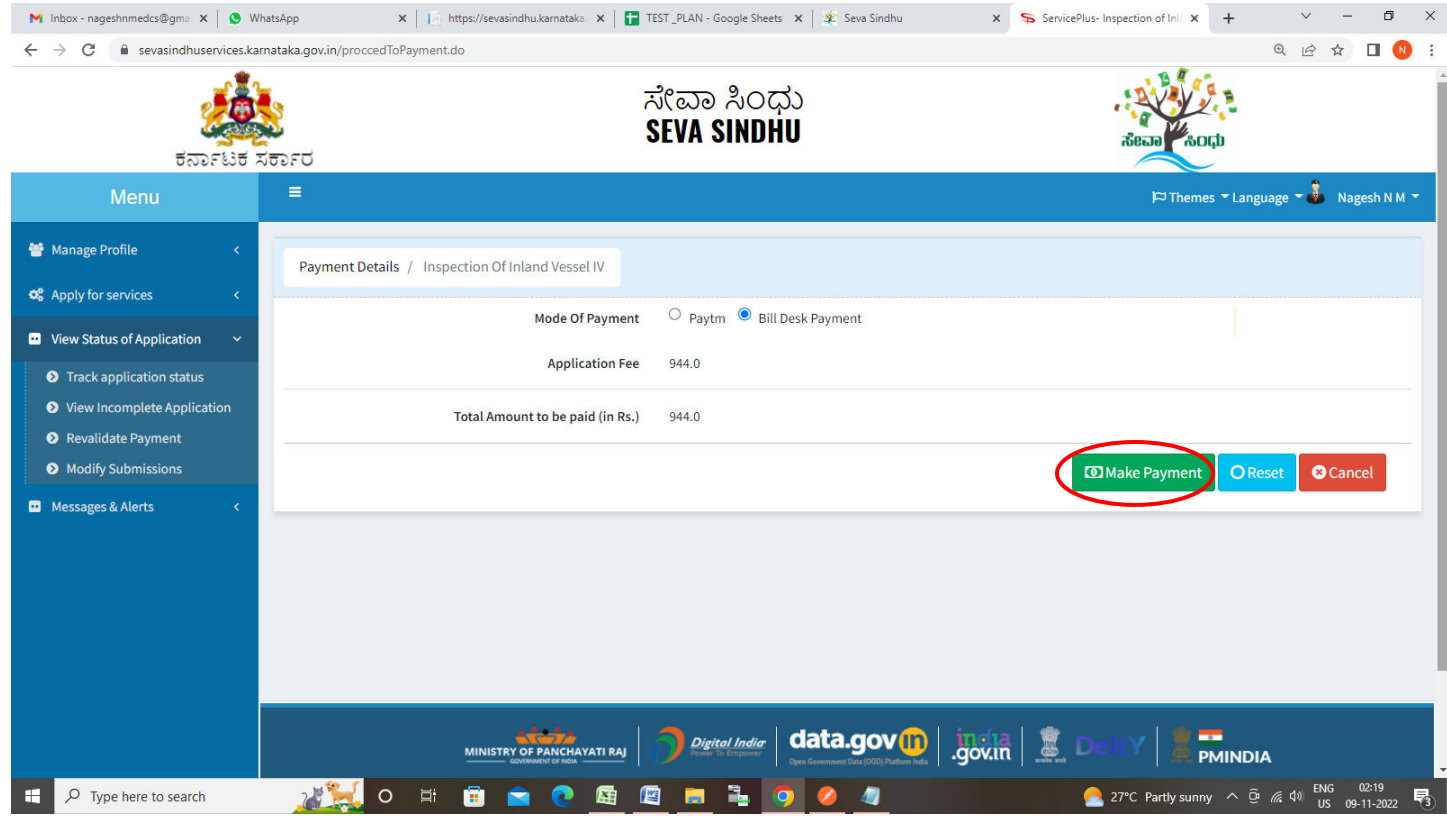

### **Step 15:** Enter the **Payment Details** and Click on **Make Payment**

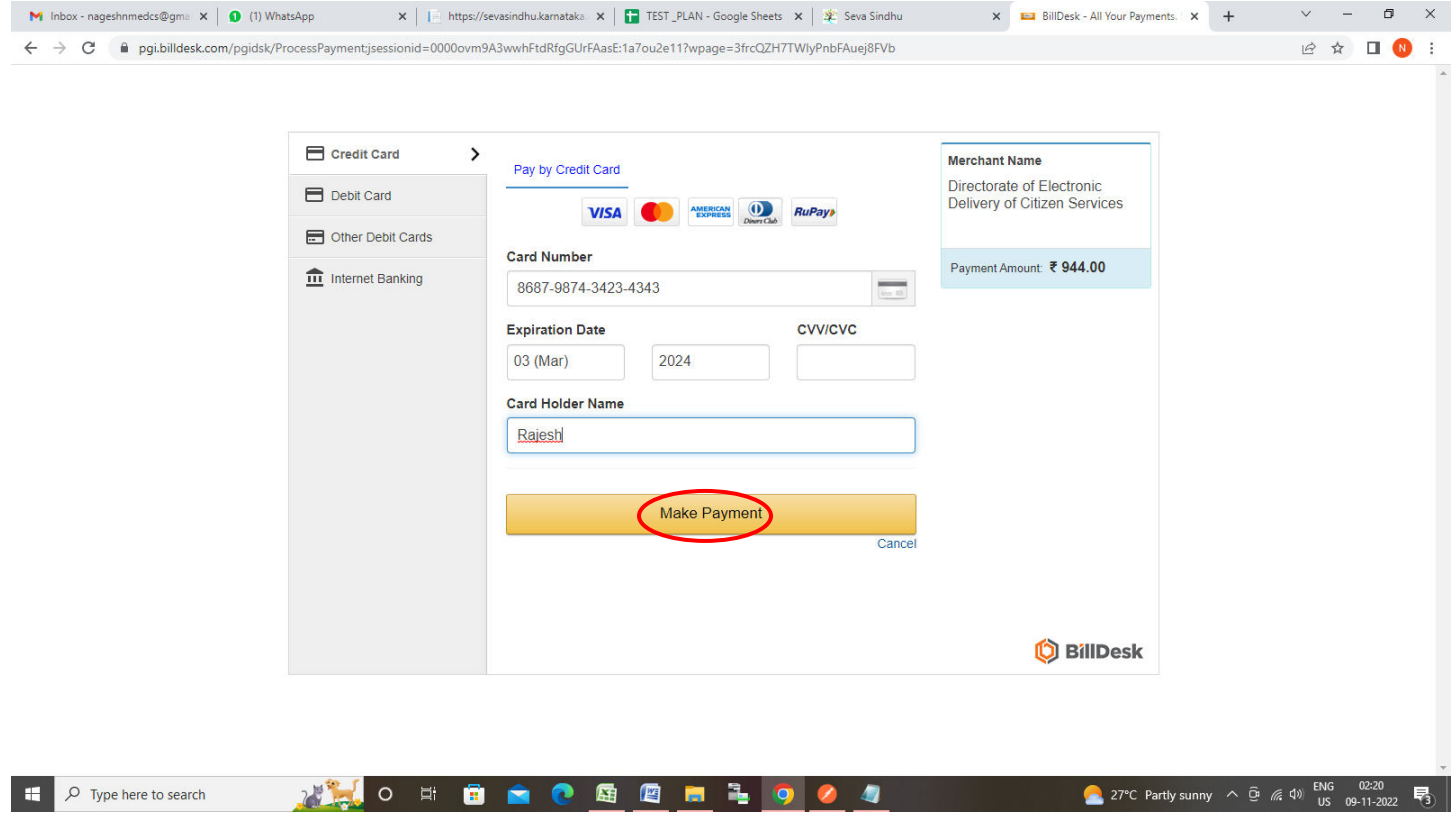

**Step 16:** After **Payment** is successful , Acknowledgement will be generated. Acknowledgement consists of applicant details, application details.

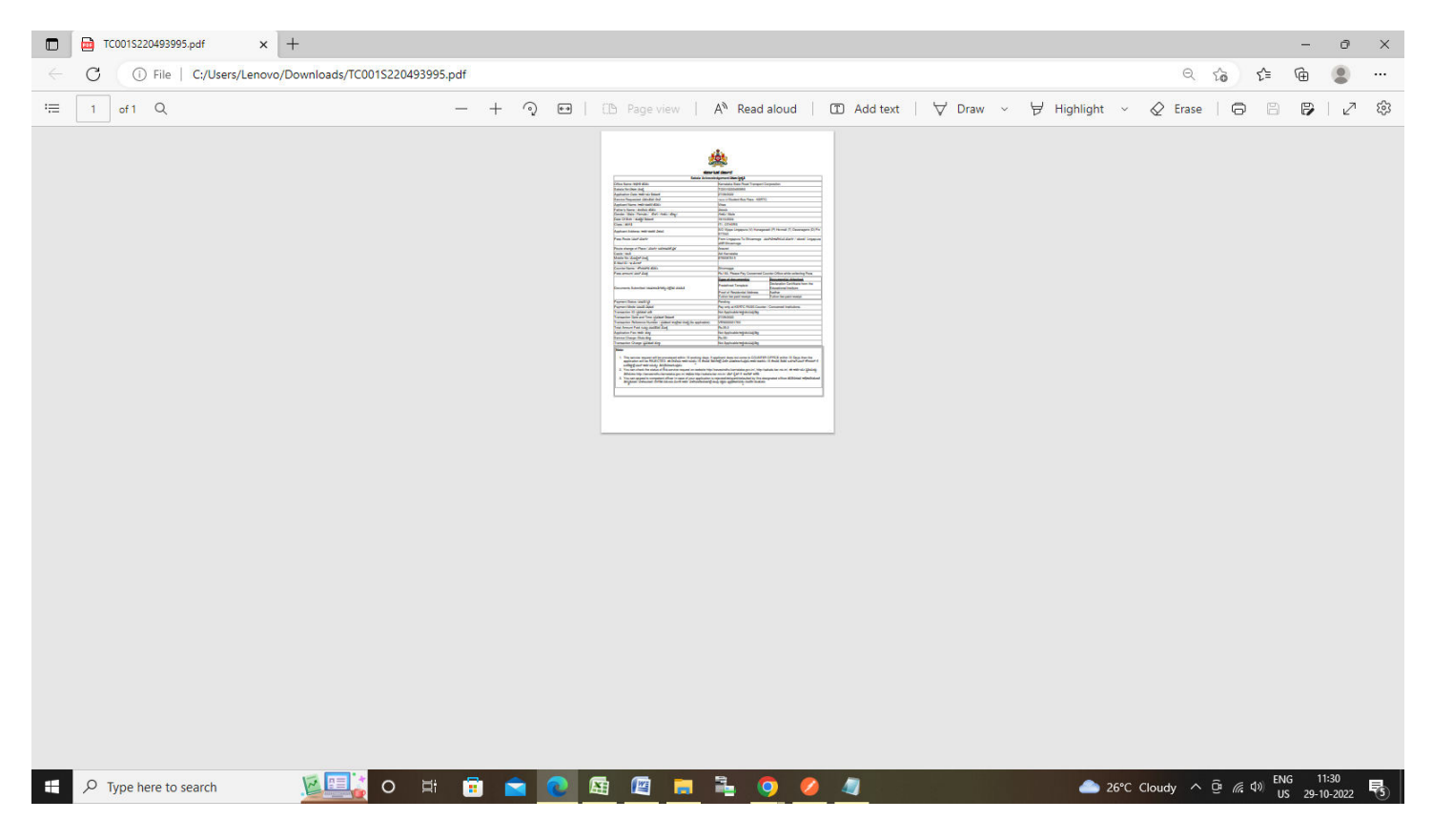